# Trin 1 - Åben mail programmet

Åben **Mail** programmet på din Mac ved at trykke på **Frimærket** i bunden.

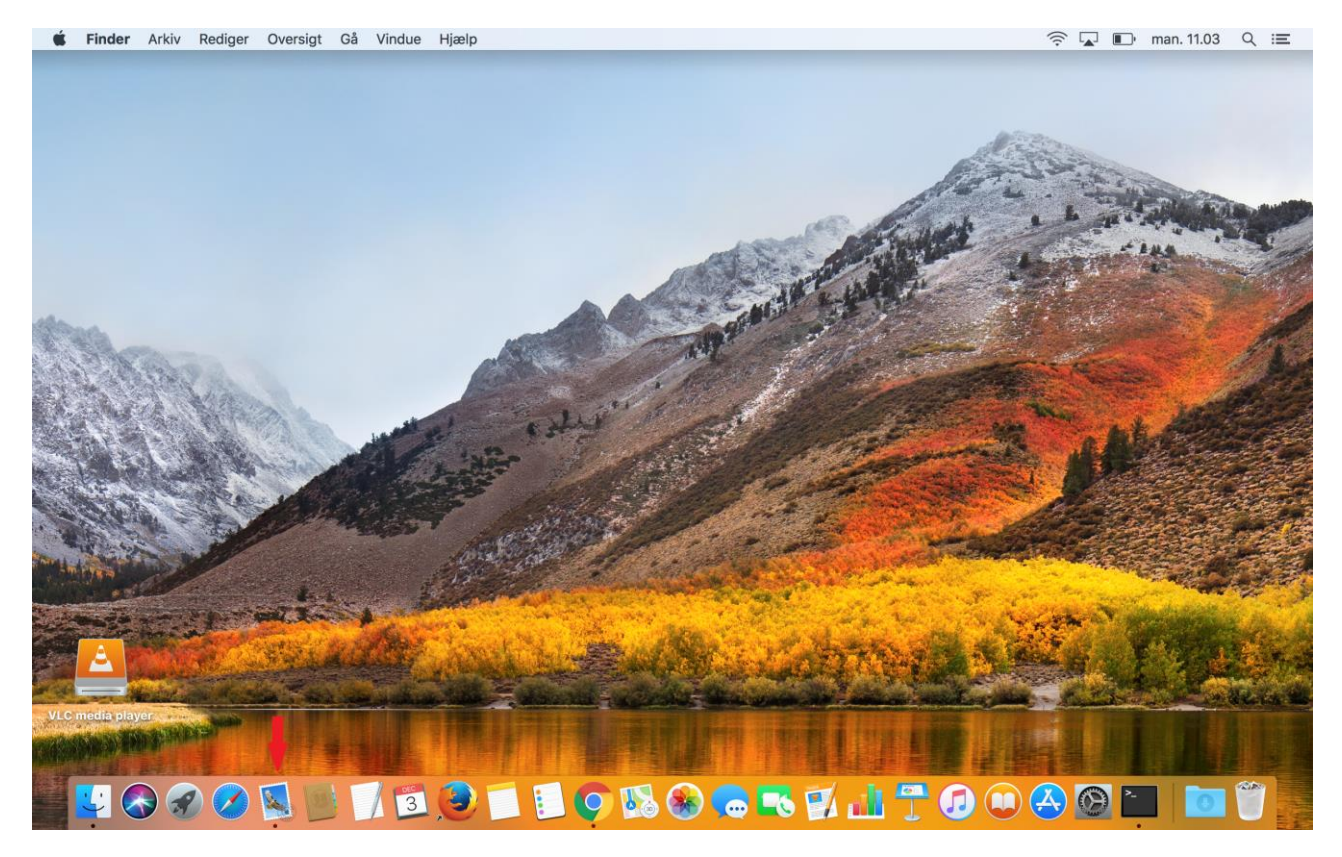

## Trin 2 - Tryk på Mail

#### Tryk på **Mail** i menuen.

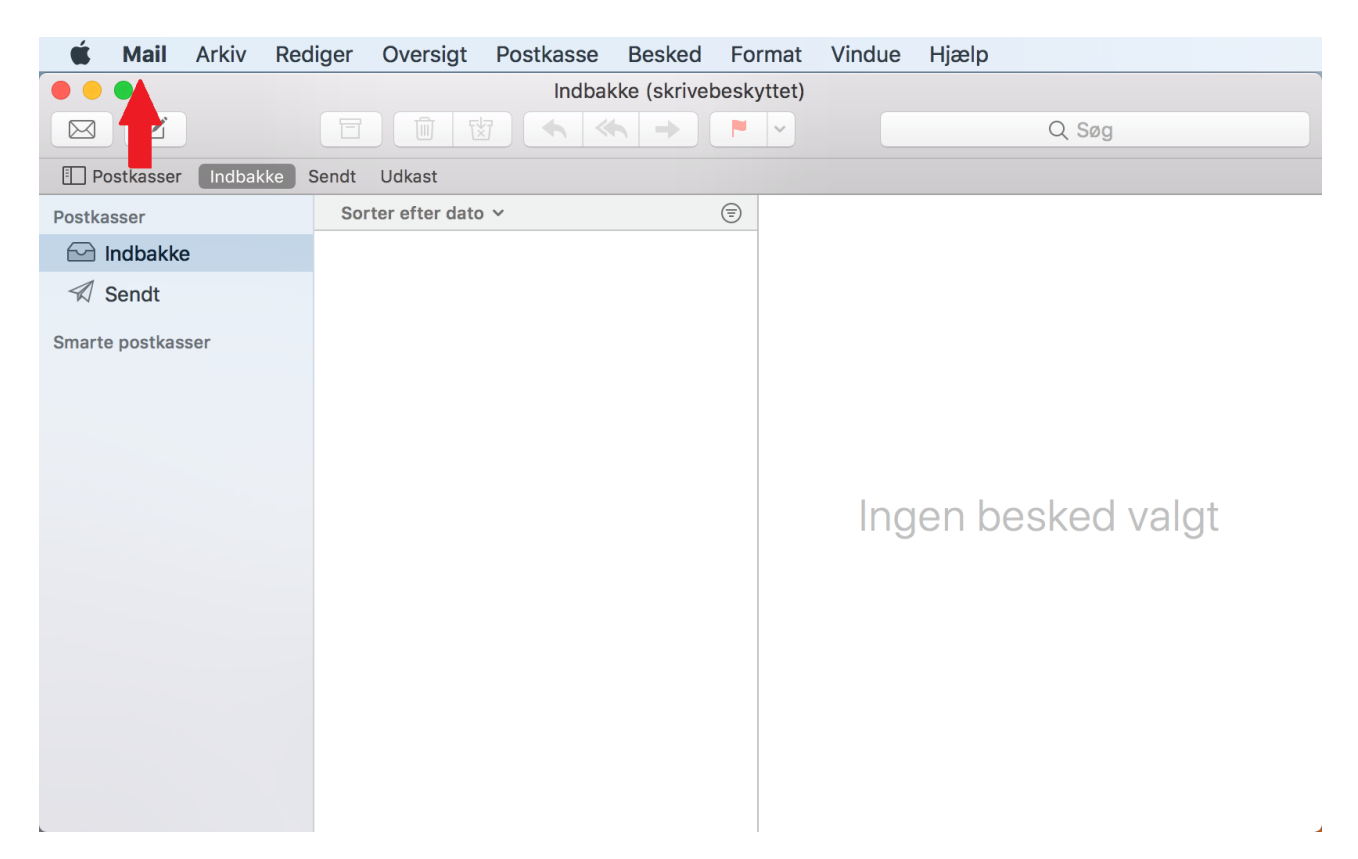

# Trin 3 - Tryk på Konti

#### Tryk på **Konti**.

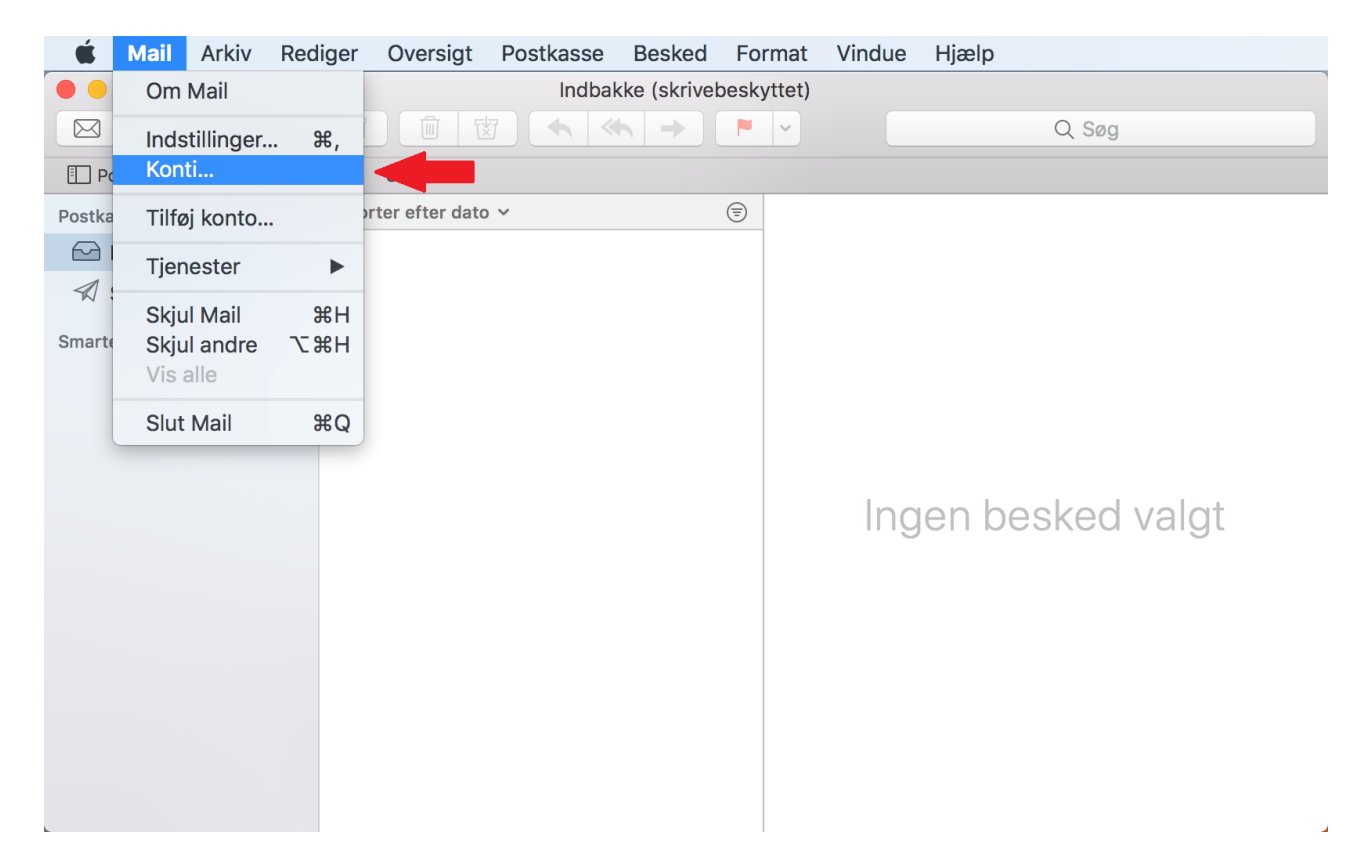

### Trin 4 - Tryk på Tilføj anden konto

Scroll ned i menuen og Tryk på **Tilføj anden konto**.

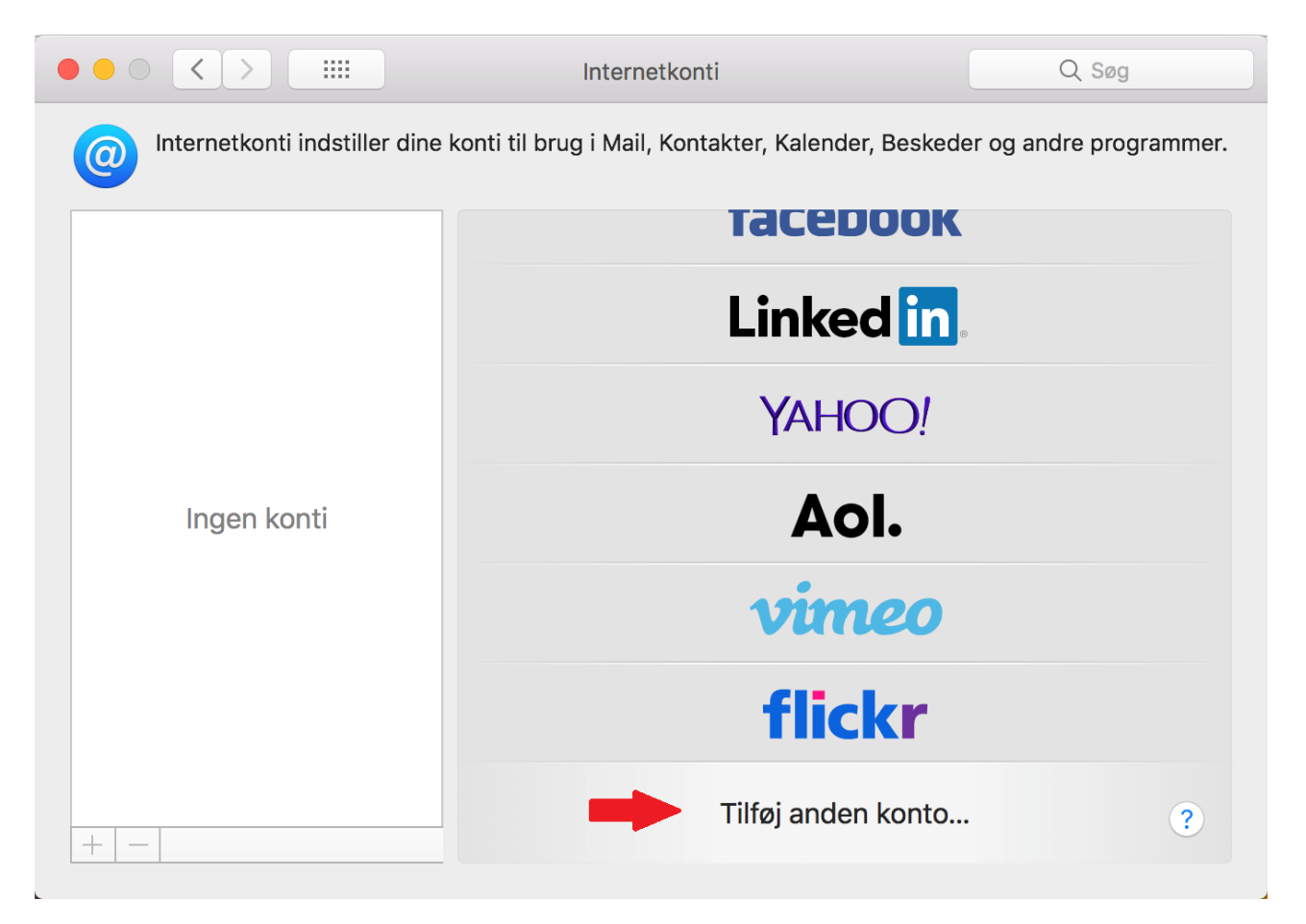

## Trin 5 - Tryk på Mail-konto

#### Tryk på **Mail-konto**.

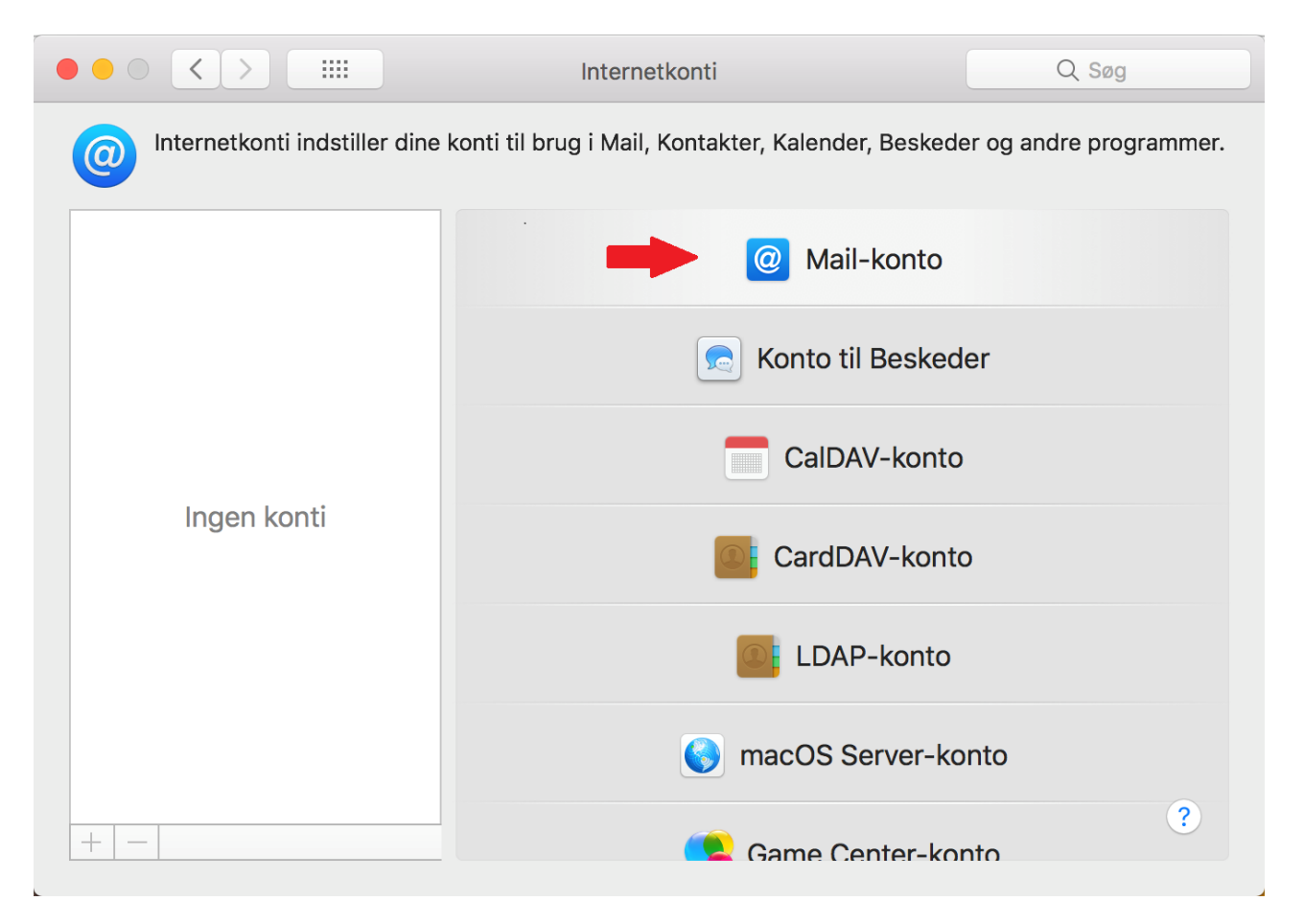

### Trin 6 - Indtast dine oplysninger

Indtast oplysningerne for den e-mailadresse, du ønsker at tilføje:

- **Navn:** Dette vil være afsendernavnet som bliver vist når du sender e-mails.
- **E-mail:** Den e-mail adresse du ønsker at tilføje.
- **Adgangskode:** Koden til din mail adresse, har du glemt koden kan du ændre den på 'Mit Altibox' eller ved at kontakte vores kundeservice.

Tryk på **Log ind** for at fortsætte.

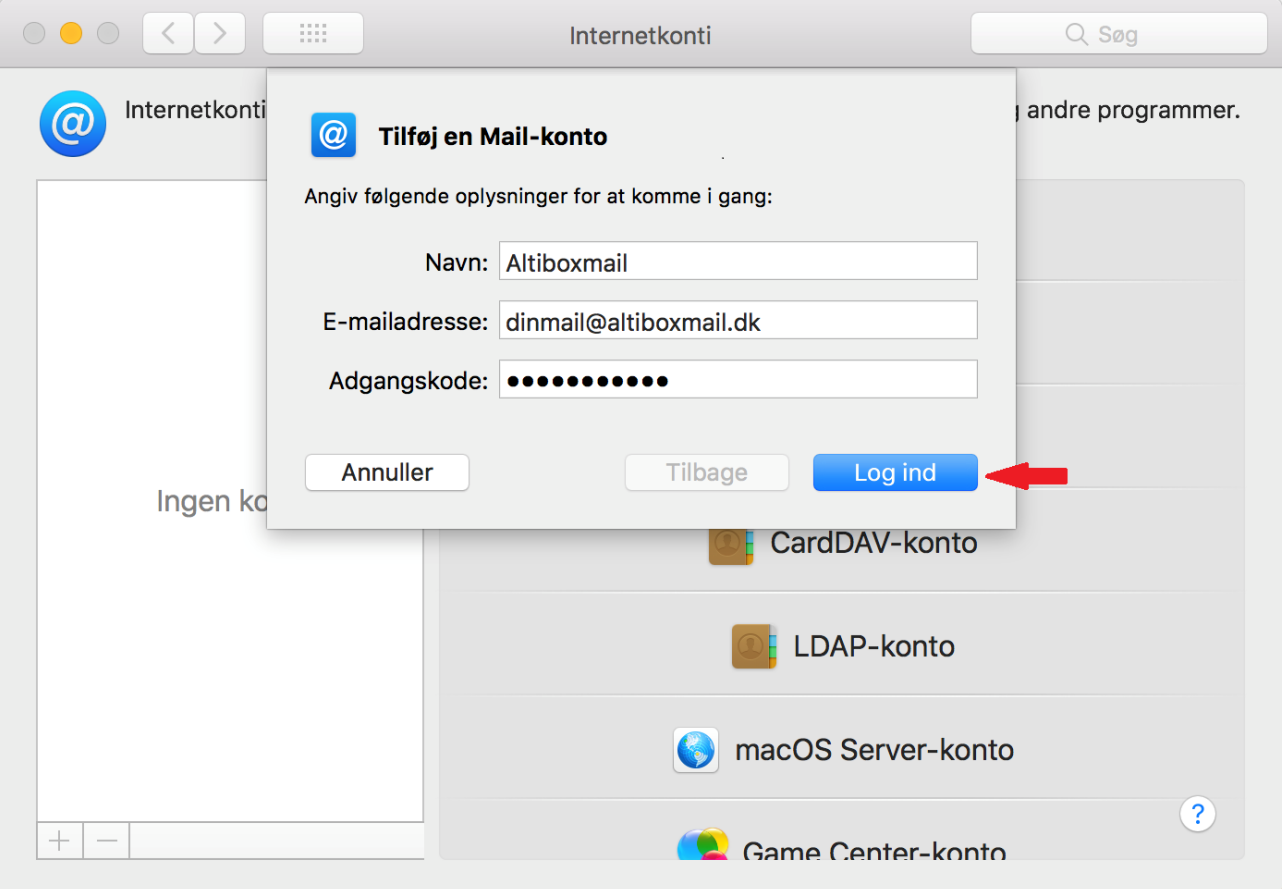

### Trin 7 - Indtast dine serverindstillinger

Indtast serverindstillingerne.

- **Server til indgående post:** imap.altiboxmail.dk
- **Server til udgående post:** smtp.altiboxmail.dk

Tryk på **Log ind** for at fortsætte.

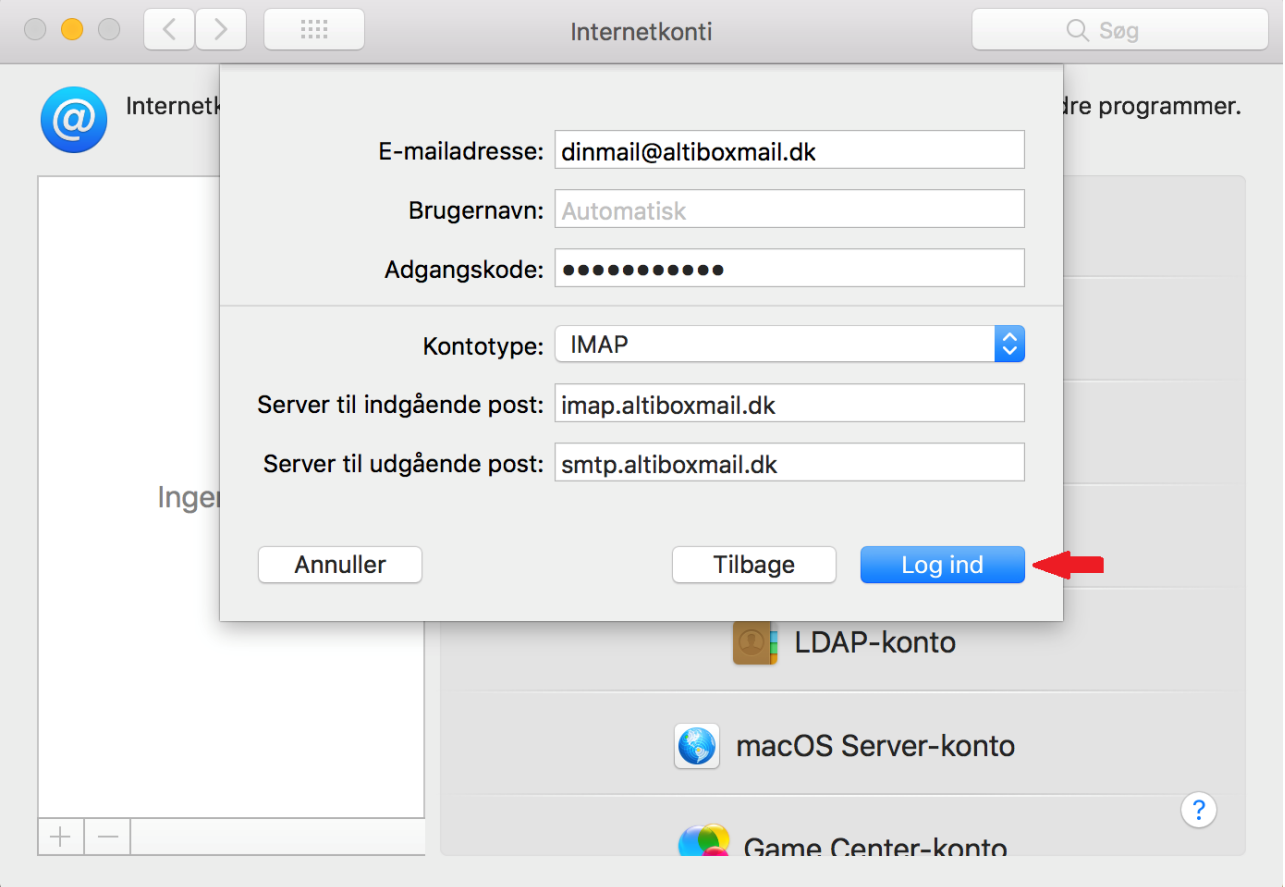

# Trin 8 - Tryk på OK

Tryk på **OK** for at fortsætte.

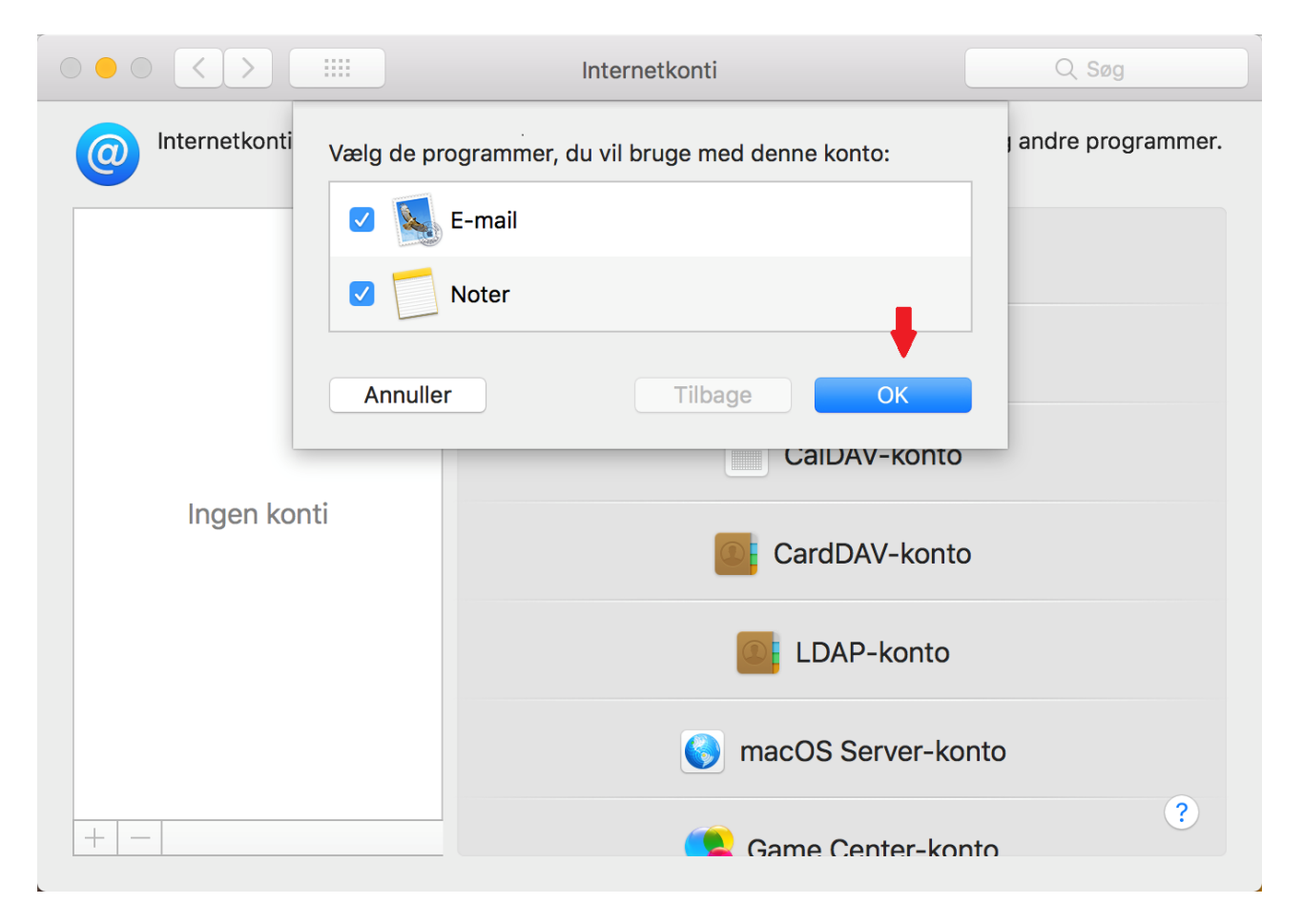

# Trin 9 - Tryk på den Røde cirkel

Tryk på den **Røde** cirkel for at lukke.

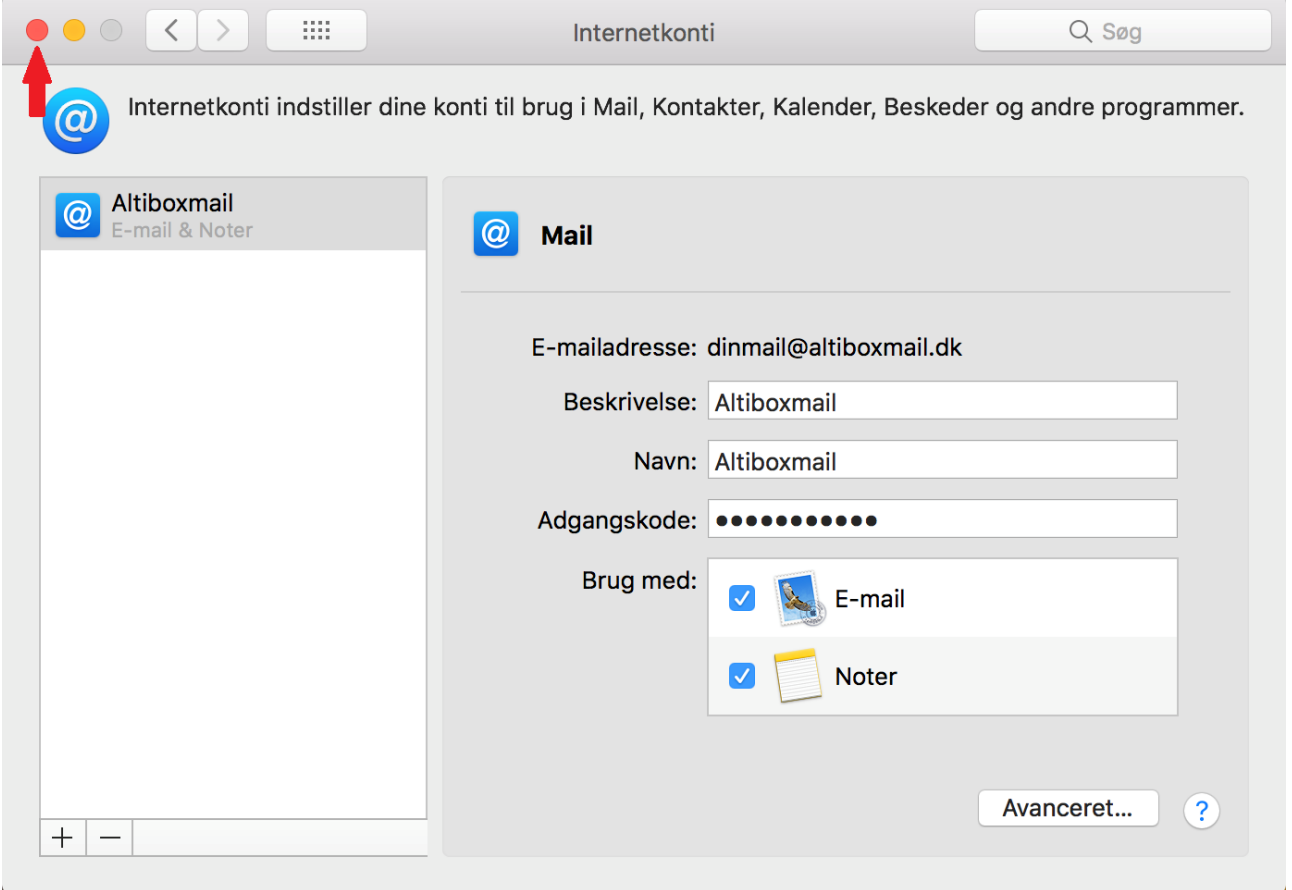

### Trin 10 - Din mailadresse er nu sat op

Din mailadresse er nu sat op på din Mac computer og du kan begynde at sende/modtage mails.

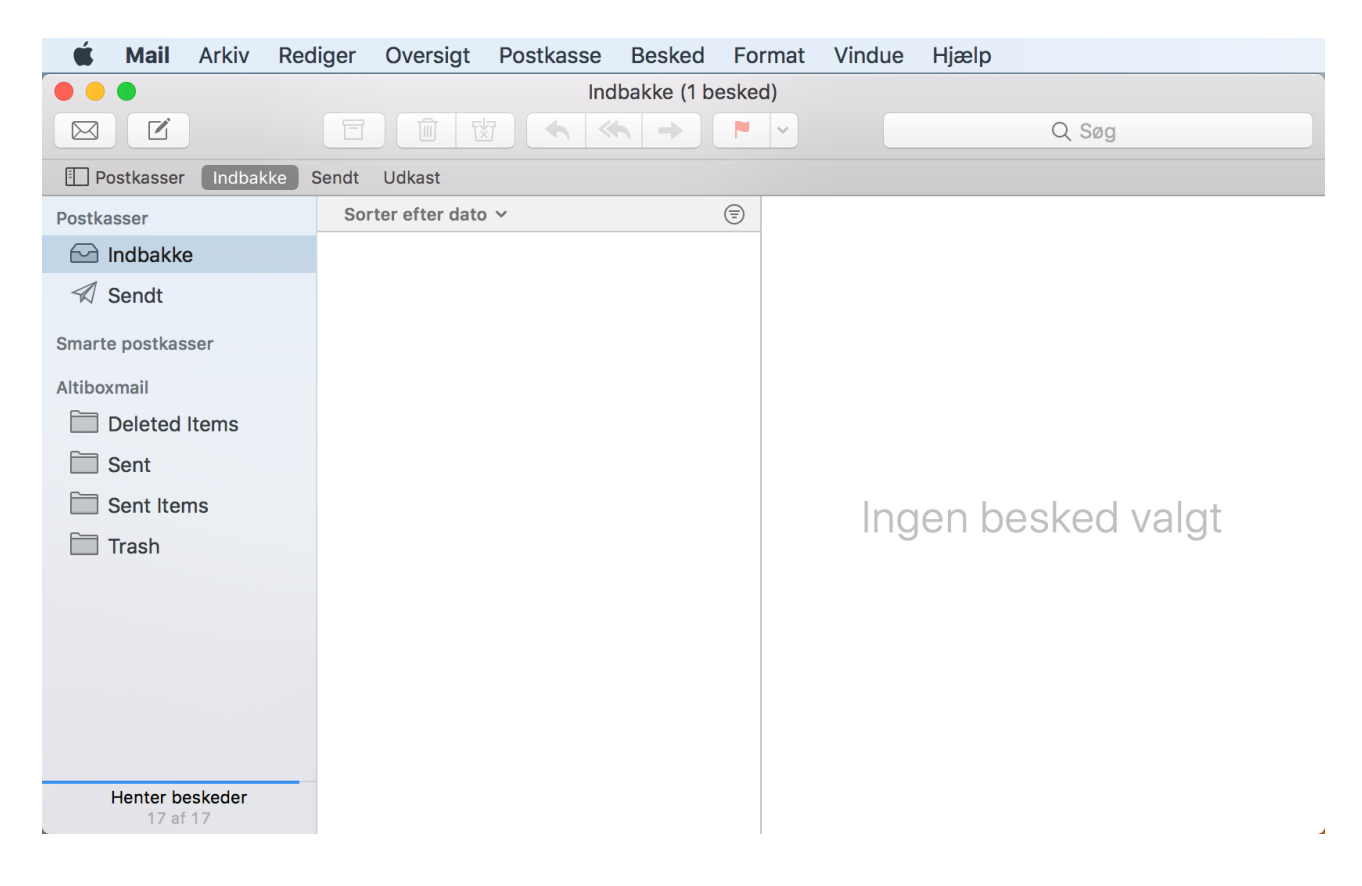